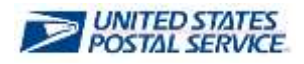

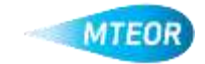

## **Withdraw Order**

The Withdraw Order function allows users to easily remove orders from MTEOR. Clic[k here](http://ribbs.usps.gov/mteor) to visit the MTEOR webpage for additional information.

**EJUSPS.COM TEOR** Mail Transport Equipment Ordering System **1. Login into MTEOR and select the delivery address/facility** w. **2. Select the order to withdraw by marking the checkbox on the left then select the "View Details" button** 40000 .<br>utri eeruizi **ELISPSCOM MTEOR 3. Review order to confirm that it**  Mail Transport Equipment Ordering System **needs to be withdrawn China 4. Click the red "Withdraw Order" button** *Note: If "Withdraw Order" button is not available contact your BSN for assistance* **5. A popup window will appear asking**  Withdraw Order #0002387980 ? **to withdraw the order 6. Click "Ok" to confirm** OK Cancel 4.6U8 **7. A second popup window will verify that the order was successfully**  Order #0002387980 successfully withdrawn **withdrawn** Prevent this page from creating additional dialogs **8. The order details and MTEOR**  OK **Dashboard will also reflect that the order was "Withdrawn"**

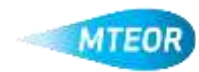